## N8151-105/125及びN8160-99 RDXファームウェアアップデート手順

**Rev.1 Rev.1 Rev.1** 

RDX装置をお買い上げいただきましてありがとうございます。本書は、N8151-105/125内蔵RDX及びN8160-99 外付RDXのファームウェアアップデート手順について記載しております。

## 1. 概要

N8151-105/N8151-125及びN8160-99 RDXのファームウェアを"0283"にアップデートします。お手元のRDX装置 のファームウェアが"0283"より古い(数字が小さい)場合、本アップデートを実施してください。 Windows環境でアップデートを実施される場合は、GUIツールのファームウェアアップデートツール"RDX Manager"を 使用します。またLinux環境でアップデートを実施される場合はコマンドラインの ファームウェアアップデートツール"RDXCodeload"を使用します。

## 2. 変更内容

ファームウェア"0283"には以下の修正が含まれております。

・ カートリッジのパスワード保護機能 ※パスワード保護機能は利用しないでください。

※パスワード保護したままのカートリッジは保守サポート対象外です。

3. 必要部材

本手順書に加え、以下の部材があることを事前にご確認ください。

| 使用環境           | 必要部材                | ファイル名                            |  |
|----------------|---------------------|----------------------------------|--|
| <b>Windows</b> | ファームウェアデータ          | 内蔵RDX:RDX2I NEC G-0283.bin       |  |
|                |                     | 外付RDX:RDX2E NEC F-0283.bin       |  |
|                | ツール(RDX Manager) ※1 | RDXManagerInstaller_2.0.1.49.exe |  |
| Linux          | ファームウェアデータ          | 内蔵RDX:RDX2I NEC G-0283.bin       |  |
|                |                     | 外付RDX:RDX2E NEC F-0283.bin       |  |
|                | ツール(RDXCodeload) ※2 | <b>RDXCodeload</b>               |  |
|                |                     |                                  |  |

表 1 必要部材

- ※1: 管理者または管理者権限ユーザでログインして作業してください。 また"RDX Manager"はRDX装置を管理するツールとなりますので、 "RDX Manager"をインストールしたまま使用されることをお奨め致します。
- ※2: "RDXCodeload"ツールは32bitバイナリになります。64bit環境でアップデートされる場合には 32bitライブラリが必要となります。rootでログインして作業してください。

4. 実施手順

4-1.事前準備

ファームウェアアップデートを実施する前に以下の作業を実施してください。

4-1-1. カートリッジの取り出し

RDX装置からカートリッジを取り出してください。

- 4-1-2. バックアップソフトウェアやRDX装置に関係するサービスの停止 バックアップジョブ、バックアップソフトウェアのサービス、その他RDX装置にアクセスする可能性のある サービスは全て停止してください(RDX Managerは除く)。
- 4-1-3. ドライブレターの確認

ファームウェアアップデート作業により、RDX装置のドライブレターが変更される場合があります。その為 作業前にRDX装置のドライブレターを記録しておき、作業後にドライブレターが変更されていた場合には、 ドライブレターを作業前の値に設定し直してください。

4-1-4. 各環境でのファームウェアアップデート

・Windows環境でファームウェアアップデートを実施する場合は、4-2項に進んでください。 ・Linux環境でファームウェアアップデートを実施する場合は、4-3項に進んでください。

4-2. Windows環境のファームウェアアップデート手順

作業するには、システムに管理者または管理者権限ユーザでログインしてください。 以下にWindows Server 2019 システムで内蔵RDXのアップデートを実施した例を示します。 外付RDXの場合は、ファームウェアデータファイル名を読み替えてください。

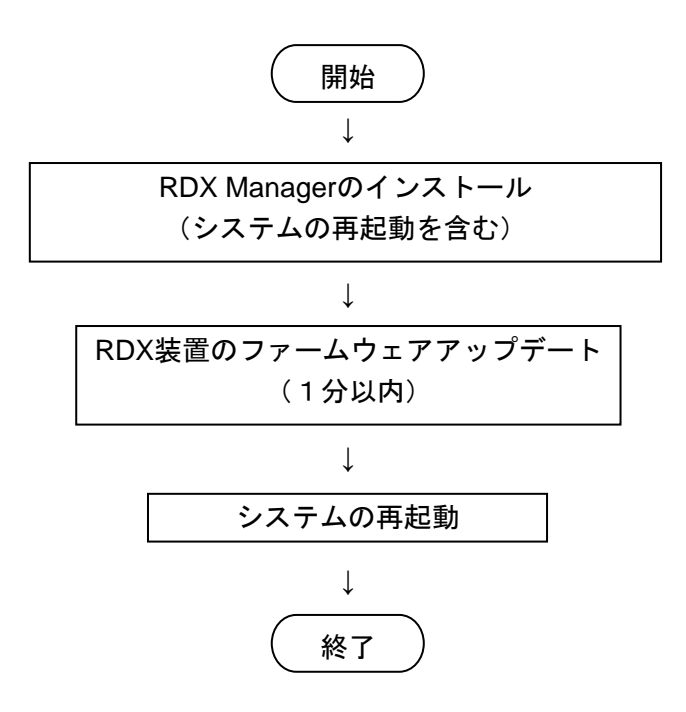

4-2-1. RDX Managerのインストール

本書でインストールする"RDX Manager"はバージョン"2.0.1.49"です。古いバージョンをインストールされて いた場合は、アンインストールしてからバージョン"2.0.1.49"をインストールしてください。

4-2-1-1. 旧バージョンの RDX Utility、RDX Manager のアンインストール 既にRDX UtilityやRDX Manager 2.0.1.49以前のバージョンがインストールされている場合には アンイントールをしてください。

■RDX Utility、RDX Manager のアンインストール手順 [コントロールパネル] - [プログラムと機能]から[RDX Utility\_1.XX]または [RDX Manager Installer \_0.1.0.XX]のアンインストールを実施してください。

4-2-1-2. RDX Manager のインストール

必要部材の"Tool"-> "Windows"ディレクトリを開き、"RDXManagerInstaller\_2.0.1.49.exe"ファイルを クリックする。

|                              | <b>EER</b> 4 0 4 |          |           |
|------------------------------|------------------|----------|-----------|
| RDXManagerInstaller_2.0.1.49 | 2020/08/18 13:45 | アプリケーション | 51,363 KB |
| 名前                           | 更新日時             |          |           |

図 4-2-1

次のように RDX Manager のセットアップが起動されます。"次へ"をクリックします。

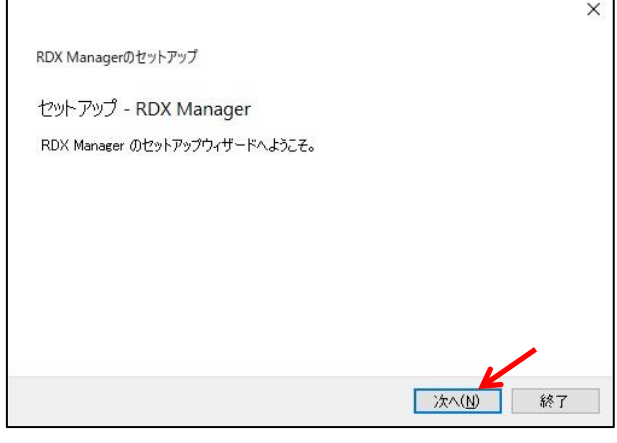

図 4-2-2

インストール先を確認(変更する場合は、"参照"をクリック)して、"次へ"をクリックします。

 $\Gamma$ 

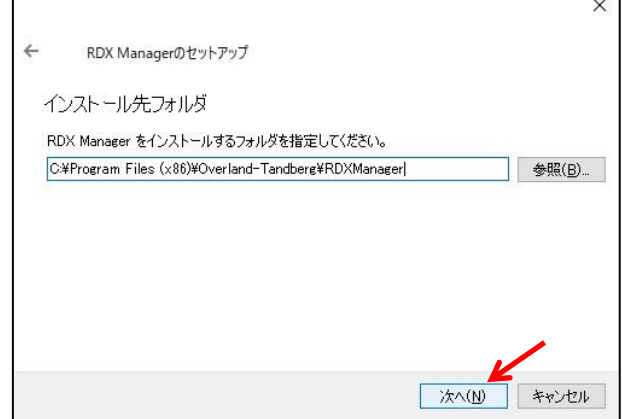

図 4-2-3

"次へ"をクリックします。

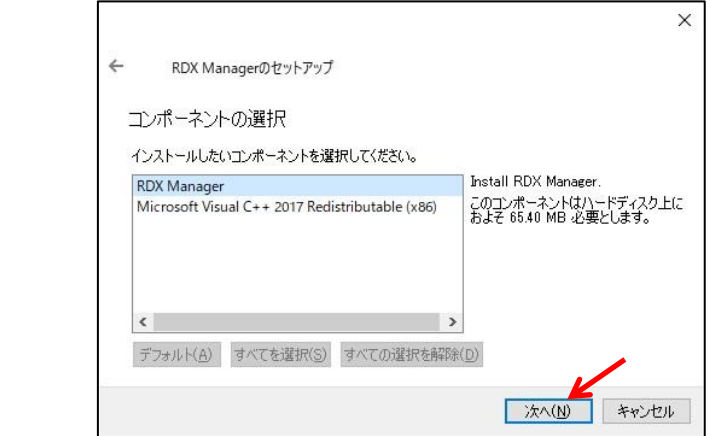

図 4-2-4

 $\mathsf{L}$ 

"ライセンスに同意する。"を選択して、"次へ"をクリックします。

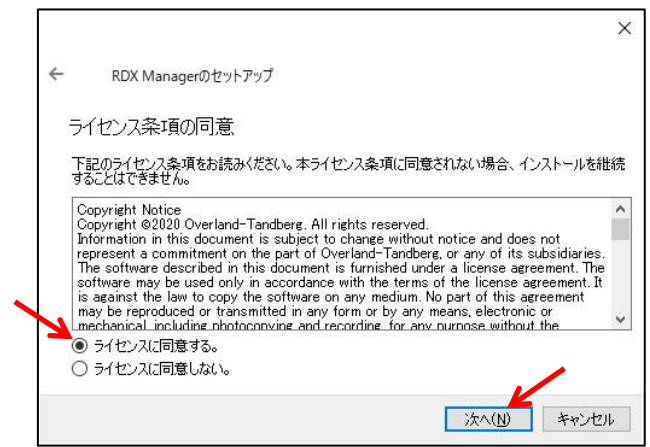

図 4-2-5

"次へ"をクリックします。

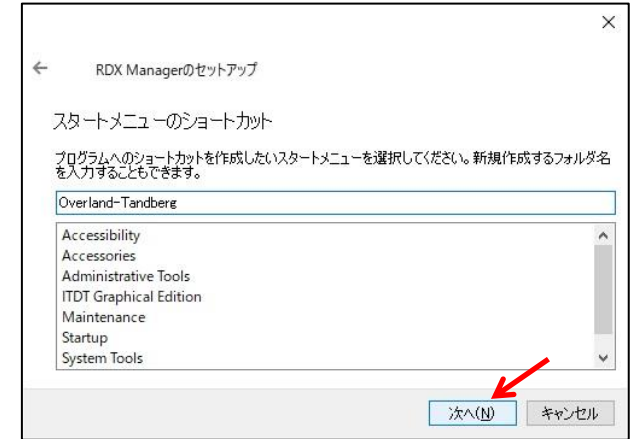

図 4-2-6

"インストール"をクリックします。

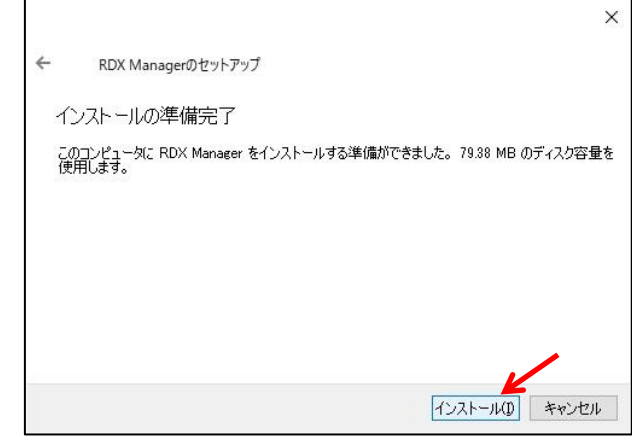

図 4-2-7

インストールが開始されます。 完了後、次のように表示されます。"完了"をクリックします。

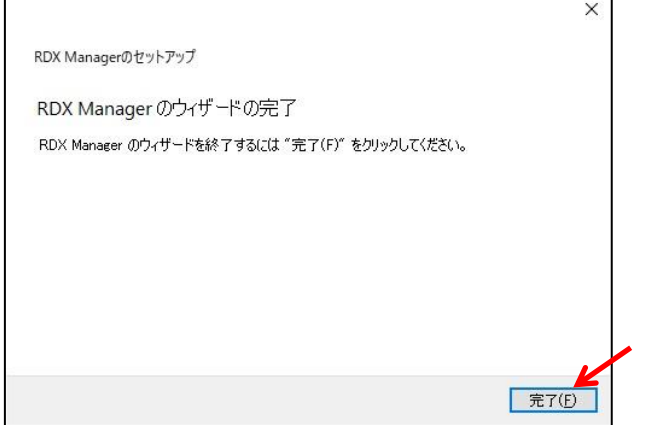

図 4-2-8

4-2-2. RDX装置のファームウェアアップデート

以下に"RDX Manager"を使用して、内蔵RDXのファームウェアをアップデートする手順を示します。 外付RDXのアップデートを行う場合には、ファームウェアデータファイル名を読み替えてください。

4-2-2-1. RDX装置のファームウェアバージョンの確認

"RDX Manager"を起動します。図4-2-9のように接続されている全てのRDXの状態が表示されます。 何も表示されない場合には、システムとRDX装置の接続を再確認して、"RDXドライブをスキャンする"を クリックしてください。

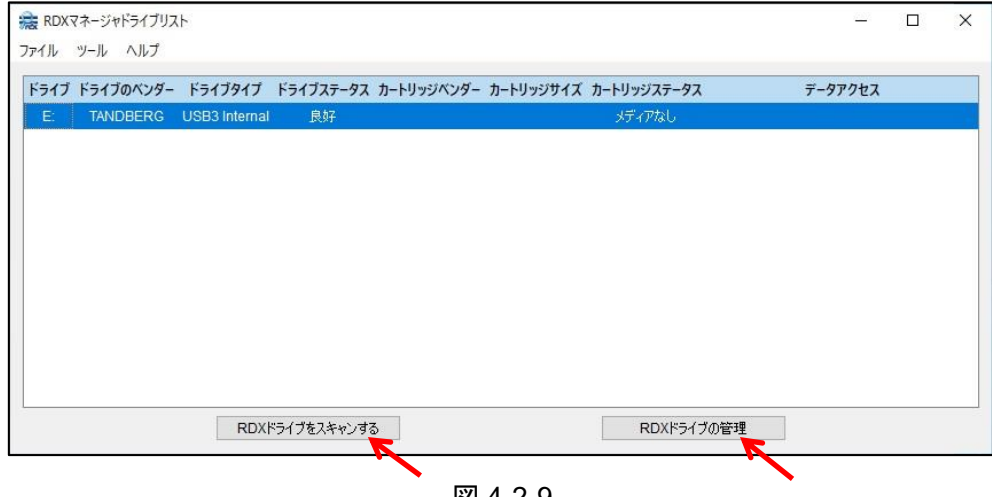

図 4-2-9

"RDX ドライブの管理"をクリックすると図 4-2-10 のようにステータスが表示されます。 ファームウェアバージョンを確認してください(例では、「0279」)。

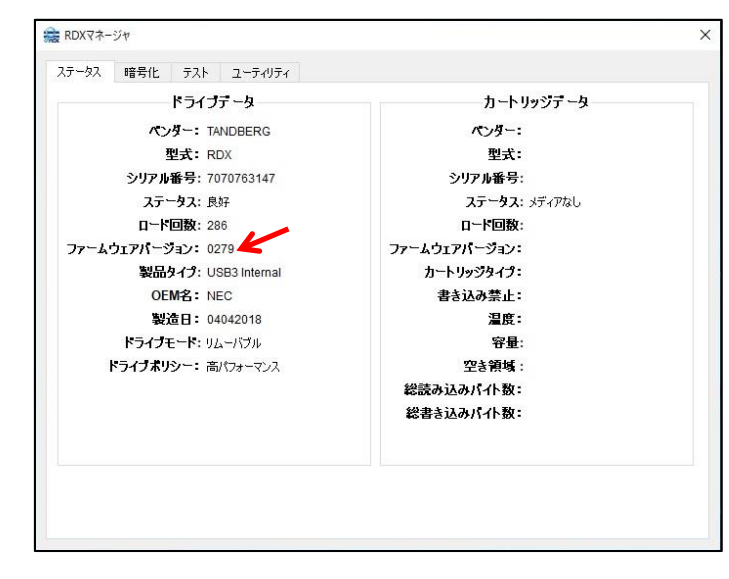

図4-2-10

ファームウェアバージョンが、「0283」より古い(数字が小さい)場合は、4-2-2-2に進んでください。 ファームウェアバージョンが、「0283」の場合は、アップデート作業は必要ありませんので "RDX Manager"を閉じます(右上の'X'をクリック)。

4-2-2-2. RDX 装置のファームウェアアップデート

"ユーティリティ"のタブをクリックします。

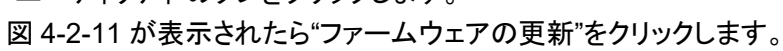

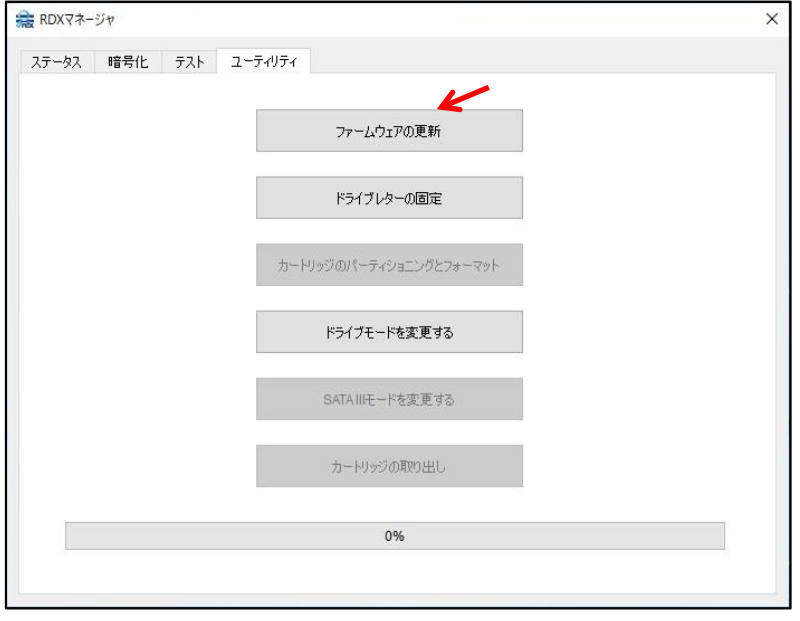

図 4-2-11

次にファームウェアデータファイルの選択画面が表示されます。

必要部材の"FW\_Data"ディレクトリからRDXタイプに適したファームウェアデータファイル(例は内蔵RDX) を選択して"開く"をクリックします。アップデートが開始されます。

内蔵 RDX:RDX2I NEC G-0283.bin 外付 RDX:RDX2E NEC F-0283.bin

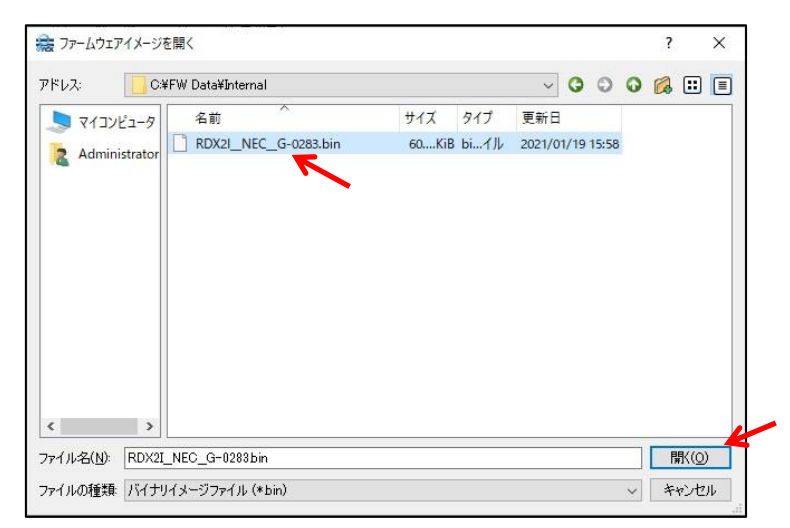

図 4-2-12

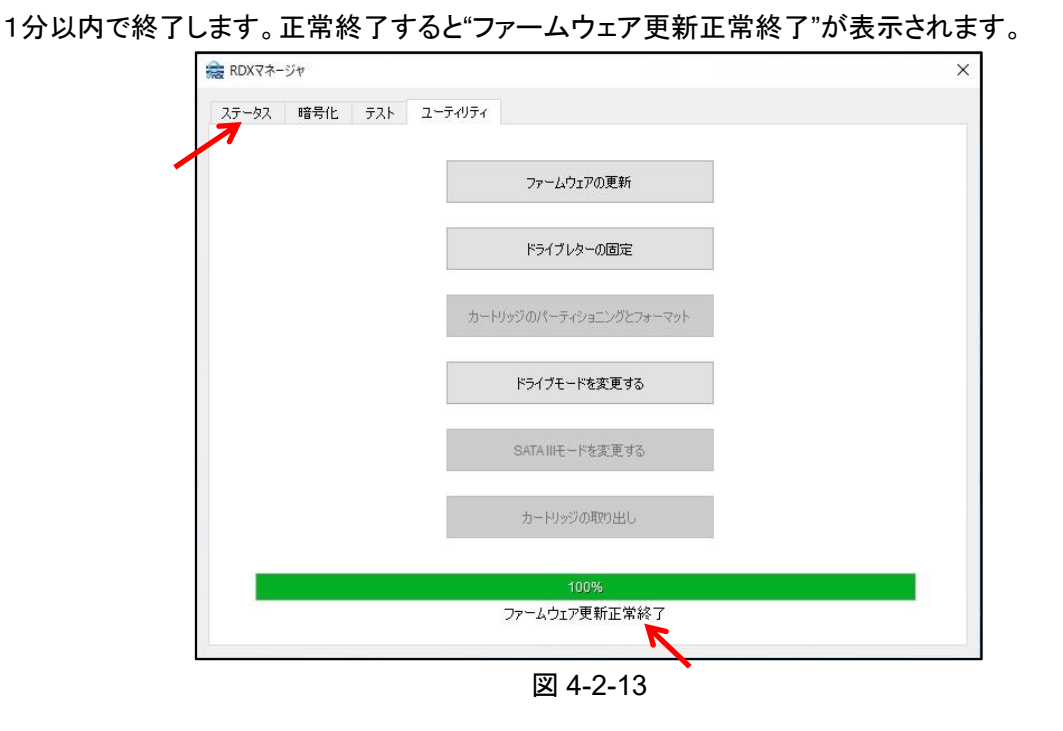

"ファームウェア更新正常終了"以外が表示された場合には、RDX装置タイプと選択したファームウェアデータ ファイルを確認して 4-2-2-1 から再実行してください。

図4-2-13で"ステータス"タブをクリックします。 "ファームウェアバージョン"が「0283」に更新されていることを確認してください。 "x"をクリックし、"RDX Manager"を閉じます。

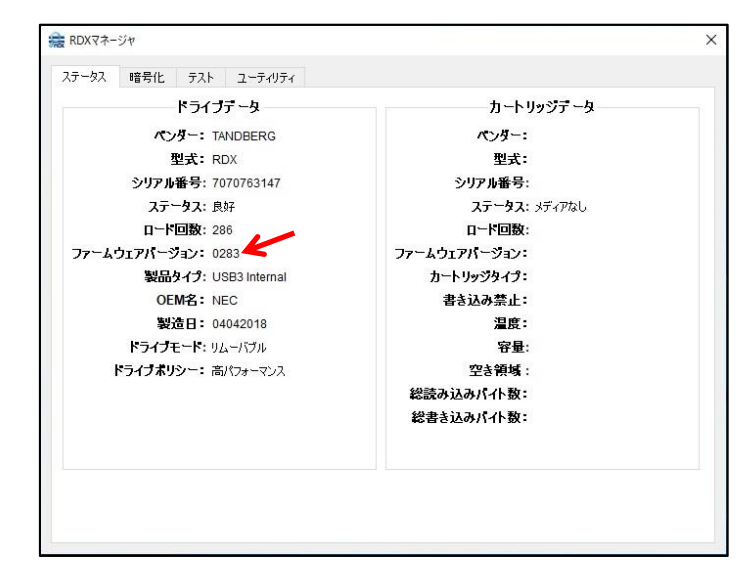

図 4-2-14

4-2-2-3. システムの再起動

RDX 装置を接続しているシステムを再起動してください。

以上で作業は完了です。

尚、"RDX Manager"はRDX装置のデバイスモードを変更する為のツールとなりますので、インストールした状態で ご使用ください。

ファームウェアアップデートツール"RDXCodeload"は32bitバイナリです。64bit環境でアップデートする 場合には事前に"glibc"、"glibc-devel"、"libstdc++"の32bit版パッケージをインストールしてください。 ("rpm –ivh パッケージ名"もしくは"yum localinstall –disablerepo=\*パッケージ名 パッケージ名 ・・・") 作業するには、システムに"root"でログインしてください。

以下にRHEL6.5システムで内蔵RDXのアップデートを実施した例を示します。 外付 RDX の場合は、ファームウェアデータファイル名を読み替えてください。

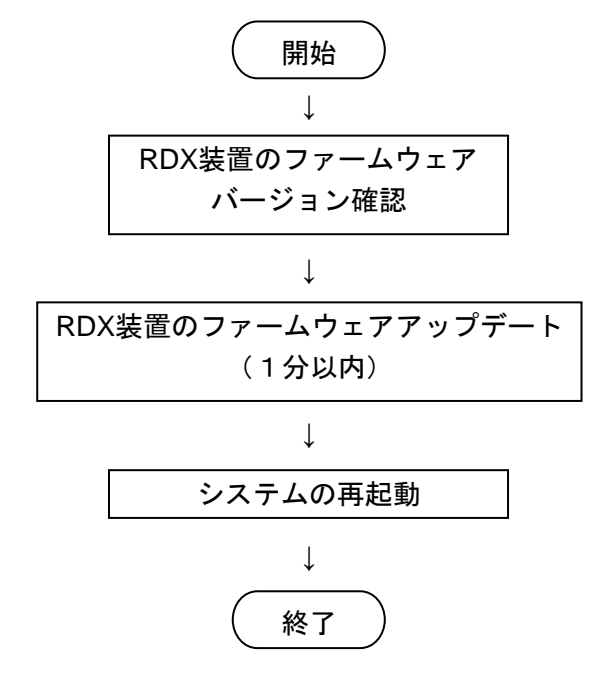

4-3-1. RDX装置のファームウェアバージョン確認

4-3-1-1. RDXCodeload 実行準備

作業用ディレクトリ(例では、"temp")を作成し、ファームウェアアップデートツール"RDXCodeload" とファームウェアデータファイル(例では内蔵RDX)をコピーします。 作業用ディレクト内のファイルを確認します。 "ls -l"を入力してください。 [root@localhost temp]#

[root@localhost temp]# ls -l total 636 -rw-r--r--. 1 root root 62110 Jan 19 2021 RDX2I NEC G-0283.bin<br>-rw-r--r--. 1 root root 584985 Oct 28 2014 RDXCodeload

```
図 4-3-1
```
"RDXCodeload"ファイルを実行可能に変更します。 "chmod a+x ./RDXCodeload"と"ls -l"を入力してください。 "RDXCodeload"ファイルの左側に'x'が追加されます。 [root@localhost temp]# chmod a+x ./RDXCodeload [root@localhost temp]# ls -l total 636 -rw-r--r--. 1 root root 62110 Jan 19 2021 RDX2I NEC G-0283.bin -rwxr-xr-x. 1 root root 584985 Oct 28 2014 RDXCodeload 図 4-3-2

4-3-1-2. RDX 装置のファームウェアバージョン確認 図4-3-2で"RDXCodeload"を実行して、接続されているRDX装置を確認します。 "./RDXCodeload -s"を入力してください。 次のように RDX 装置の情報が表示されます。例ではバージョンは「0279」です。 [root@localhost temp]# [root@localhost temp]# ./RDXCodeload -s<

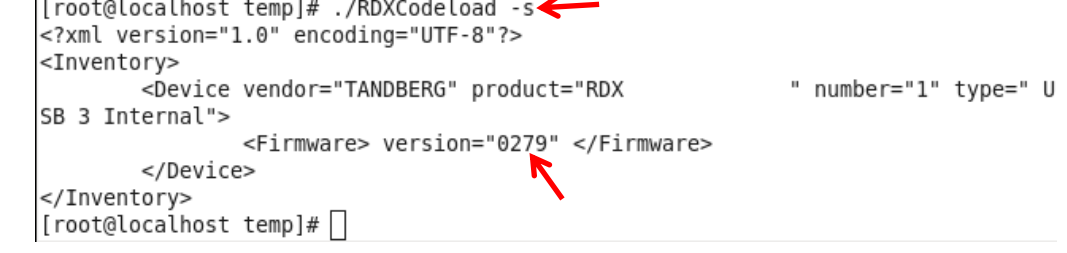

図 4-3-3

ファームウェアバージョンが、「0283」より古い(数字が小さい)場合は、4-3-2-1に進んでください。 ファームウェアバージョンが、「0283」の場合は、アップデート作業は必要ありませんので 作業用ディレクトリを削除して作業を終了してください。

4-3-2. RDX装置のファームウェアアップデート

4-3-2-1. ファームウェアアップデート

図4-3-3で"RDXCodeload"を実行して、RDX装置のファームウェアをアップデートします。 "./RDXCodeload –d –u –p ./ファームウェアデータファイル名"を入力してください (例では、ファイル名:RDX2I NEC G-0283.bin)。アップデートが開始されます。

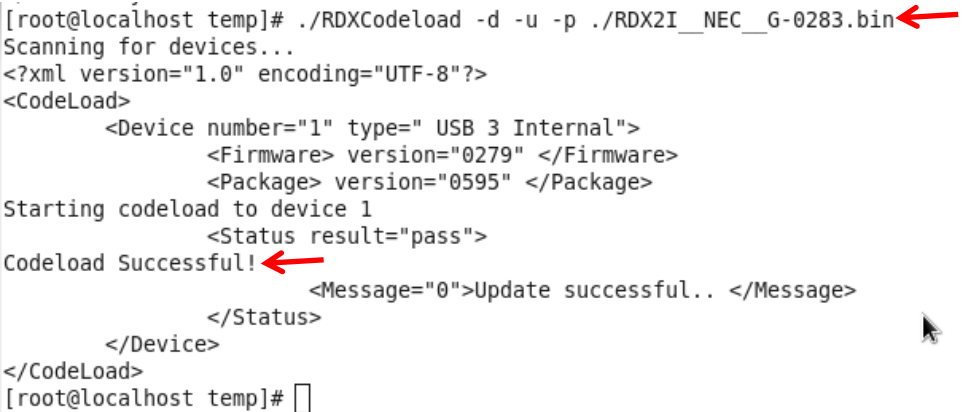

図 4-3-4

1分以内で終了し、正常終了すると"CodeloadSuccessful!"が表示されます。 "Codeload Successful!"以外が表示された場合には、RDX装置タイプと選択したファームウェアデータ ファイルを確認してファームウェアアップデートを再実行してください。

4-3-2-2. RDX 装置のファームウェアバージョン確認 図4-3-4でアップデートしたRDX装置のファームウェアバージョンを確認します。 "./RDXCodeload-s"を入力してください。 次のように RDX 装置の情報が表示されます。例ではバージョンは「0283」です。 [root@localhost temp]# [root@localhost temp]# ./RDXCodeload -s< <?xml version="1.0" encoding="UTF-8"?> <Inventory> <br />
Sevice vendor="TANDBERG" product="RDX " number="1" type=" U SB 3 Internal"> <Firmware> version="0283" </Firmware> </Device> </Inventory>  $[root@localhost temp]$   $\#$ 図 4-3-5

作業用ディレクトリを削除してください。

4-3-3. システムの再起動 RDX装置を接続しているシステムを再起動してください。

以上でファームウェアアップデート作業は完了です。

以上